# TWO-FACTOR AUTHENTICATION Getting Started Guide

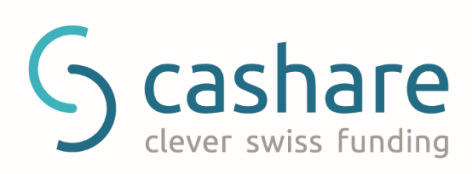

# **Table of Contents**

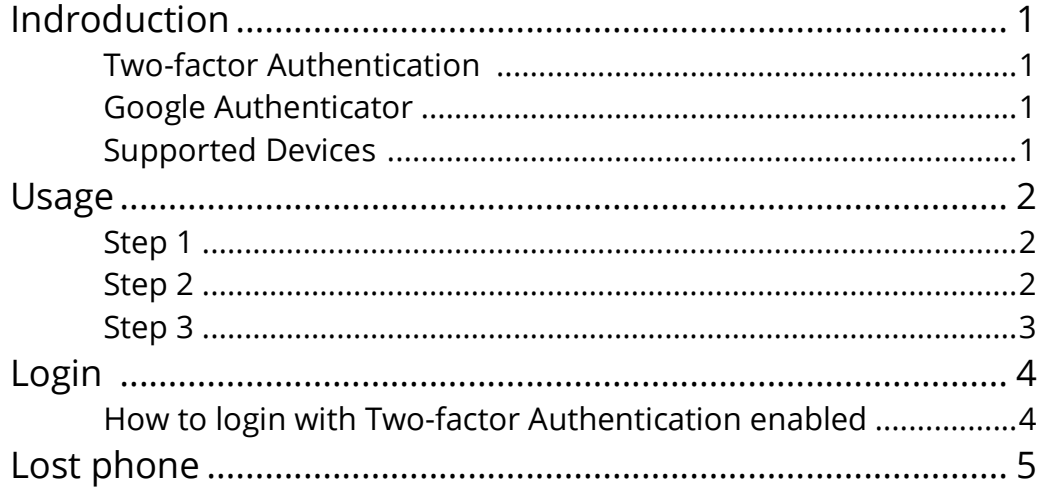

# **Indroduction**

#### Two-factor Authentication

Two-factor authentication is designed to better protect your account. Instead of just relying on a password to access your account, with twofactor authentication enabled you will need your password and a time based PIN provided to you on your smartphone.

#### Google Authenticator

Google Authenticator is a free mobile application that allows you to generate 2-step verification codes on your smartphone without a network connection.

#### Supported Devices

Android version 2.1 or later

iOS version 3.1.3 or later

#### T W O - F A C T O R A U T H E N T I C A T I O N

## Usage

### Step 1

Login into your Cashare account and go to the **Two-factor Authentication** page

(Account > User Data > Two-factor Authentication).

### Step 2

#### Click **Enable Two- Authentication**

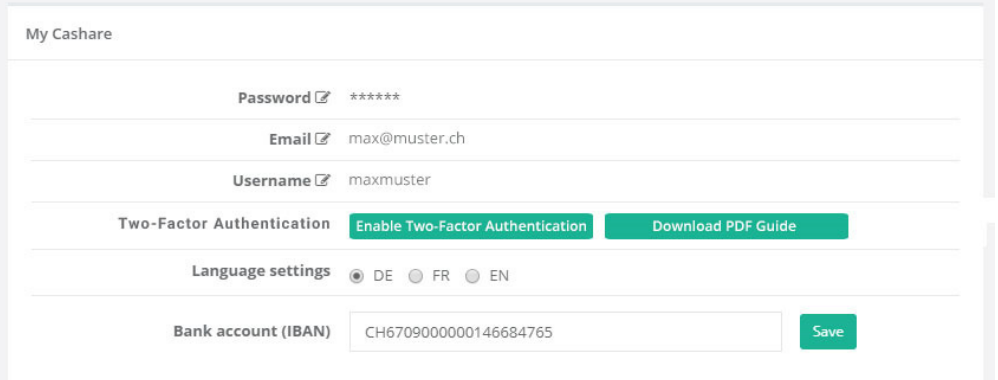

### Step 3

**Scan the QR code** with Google Authenticator app on your smartphone in order to create a new account within the app. Next, **enter the time based 6 digit PIN** the app now generated into the Verification code field and click **Enable Two-Factor Authentication**.

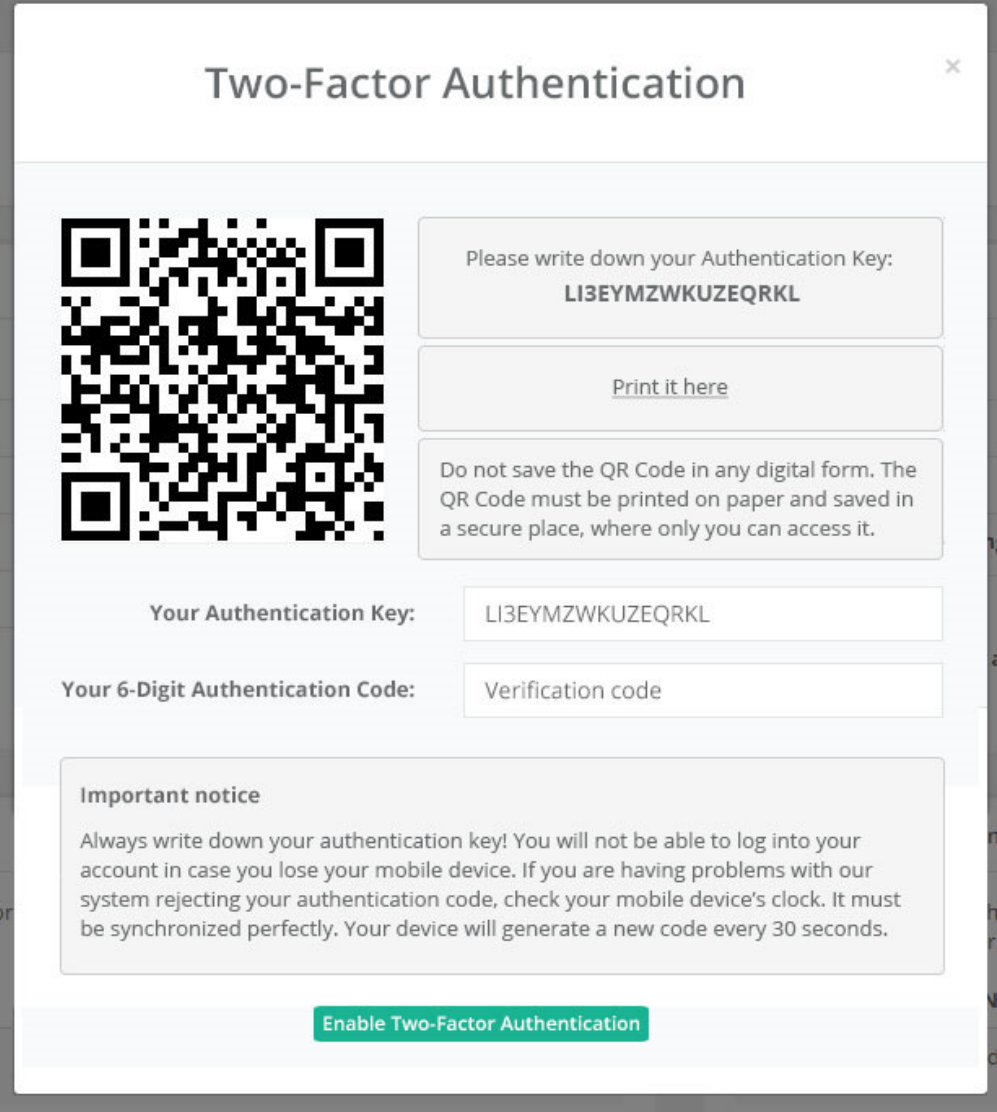

# Login

### How to login with Two-factor Authentication enabled

Login as usual: Enter your email address and password and click login. Then, when prompted, enter the 6 digit PIN displayed in your Google authenticator app on your smartphone and click Authenticate.

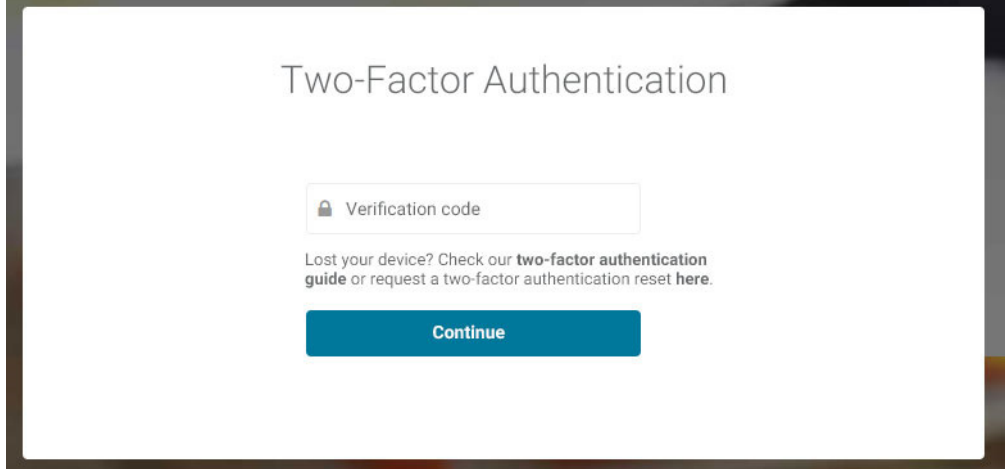

# Lost phone

### How to login with Two-factor Authentication enabled

When setting up your two-factor authentication on your mobile phone you must note and safely store the provided 16 Authentication Key. With that key you can install authenticator to other devices if yours breaks down or gets lost. If you are no longer in possession of the key, please contact our customer support at **support@cashare.ch**.